**IT Division**

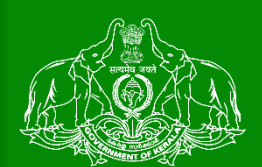

പ്പാഡി ക്ഷ ായല്റ്റ് – കൃഷി അസിസ്റ്റൻ ് എങ്ങനെ പരിക്ഷ വരിക്ഷ വരിക്ഷ വരിക്ഷ വരിക്ഷ വരിക്ഷ വരിക്ഷ വരിക്ഷ വരിക്ഷ **Department of Agriculture Development and Farmers Welfare Govt. of Kerala**

# User Manual Agri. Assistant

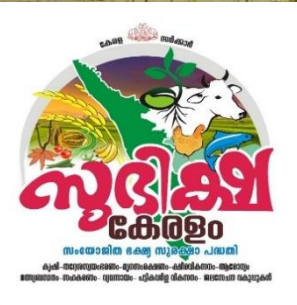

a. കർഷകർക്ക് നവബ്ക്ഷപാർടലില്റ് എങ്ങനന രജിസ്റ്റർ നെയ്ാാം

## **Royalty for the Owners of**

## **Cultivable Paddy Land**

**AIMS**

1 **Agricultural Information Management System**

- 1. കർഷകർ കൃഷിഭവനിലേക്ക് സമർപ്പിക്കപെട്ട അപേക്ഷകൾ പ്രഥമ പരിശോധനയ്യായി കൃഷി അസ്സിസ്ടന്റിന്റെ ലോഗിനിൽ ലഭയമാകുന്നതാണ് .
- 2. ഇതിലേയ്ക്കായി മുൻക്ഷട്ടി നൽകിയിട്ടുള്ള നിങ്ങളുടെ ഔദ്യോഗിക ലോഗിൻ ഐ ഡി, പാസ്വേർഡ് എന്നിവ ഉപയോഗിച്ച് ക്ഷലാഗിൻ നെയ്യുക.

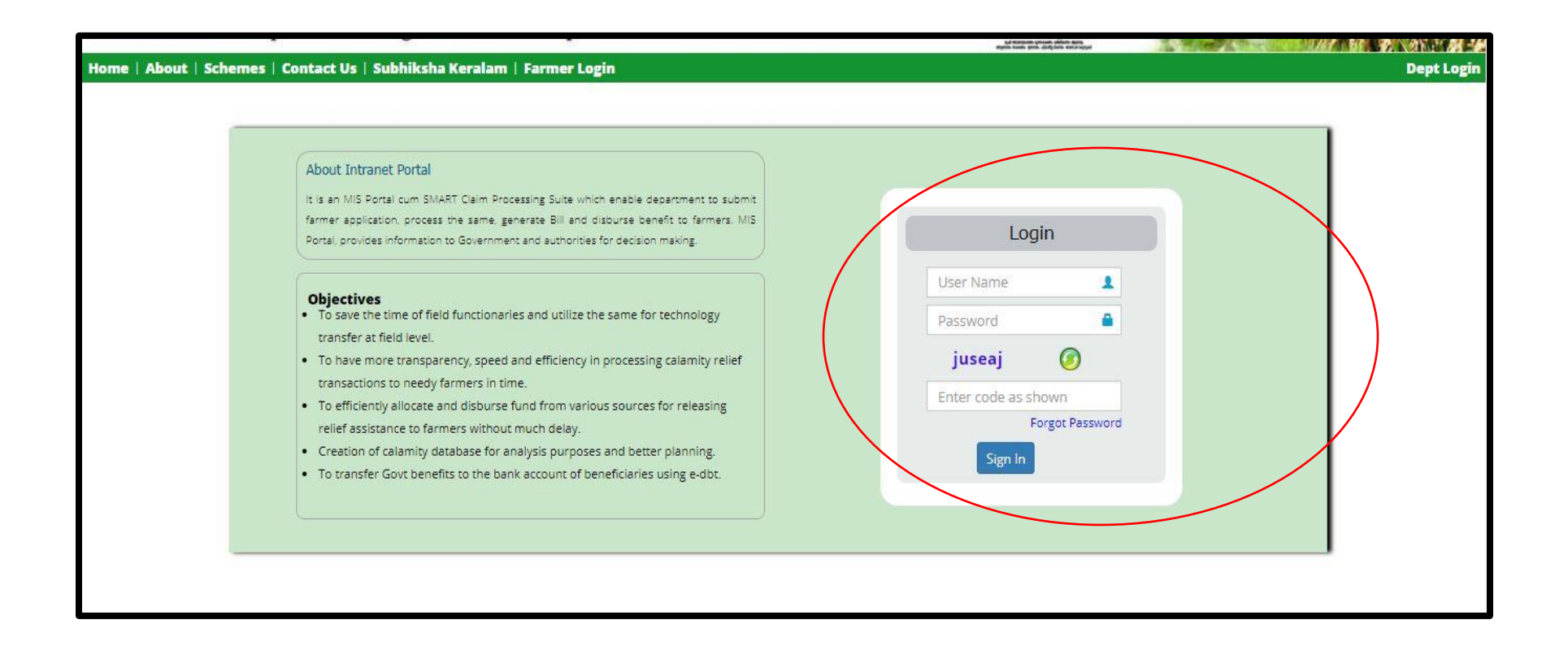

### പാഡി റോയൽറ്റി – കൃഷി അസിസ്റ്റൻറ് എങ്ങനെ പരിശോധന രേഖപ്പെടുത്ത<mark>ാം</mark>

3. ഇടർന്ന് താങ്കളുടെ ലോഗിൻ പേജിൽ ഏറ്റവും താഴെയായി വൃത്താക്ലതിയിൽ MY Tasks എന്ന മെന്ദ കാണാൻ സാധിക്കുന്നതാണ് . താങ്കൾ പരിശോധന നടത്താൻ അവശേഷിക്കുന്ന അപേക്ഷകളുടെ എണ്ണവും ഇതിനടുതായി കാണാൻ സാധിക്കും.

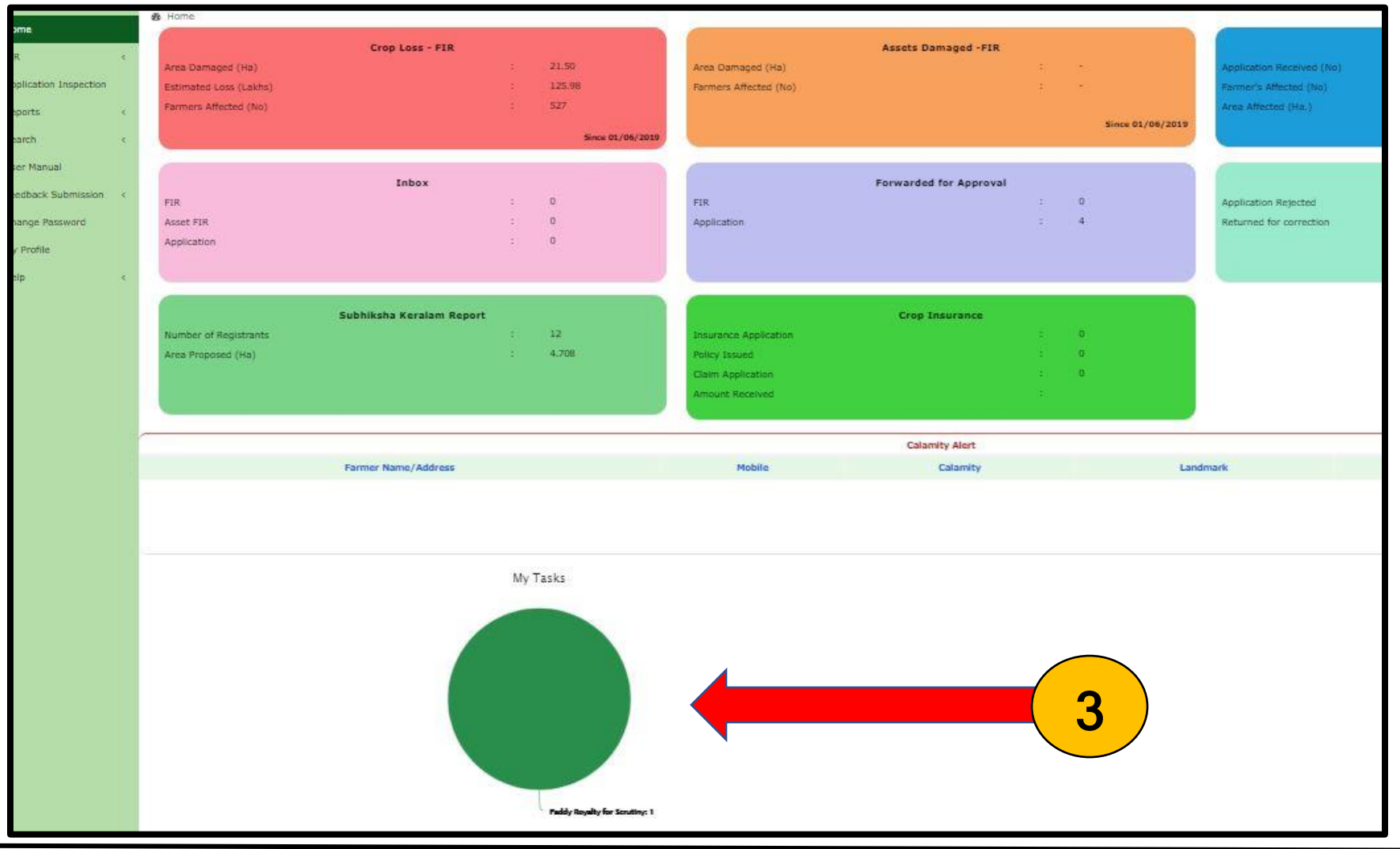

### പാഡി റോയൽറ്റി – കൃഷി അസിസ്റ്റൻറ് എങ്ങനെ പരിശോധന രേഖപ്പെടുത്താം

- 4. ഒന്നിൽ കൂട്ടതൽ പദ്ധതികളിൽ ഉൾപെട്ട അപേക്ഷകൾ പരിശോധിക്കാൻ ബാക്കി ഉണ്ടെങ്കിൽ ഈ വൃത്തത്തിൽ കൂട്ടതൽ നിറങ്ങൾ ഉണ്ടാകും ( ഉദാ: നിങ്ങൾ വിള ഇൻഷ്യറൻസിന്റെയും പാഡി റോയൽറ്റയുടെയും അപേക്ഷകൾ പരിശോധിക്കാൻ ബാക്കി ഉണ്ടെങ്കിൽ പച്ച, ചുവപ്പ് എന്നീ രണ്ടു നിറങ്ങളിൽ വൃത്തം കാണാൻ സാധിക്കം)
- 5. ഇടർന്ന് My Task മെനുവിൽ അമർത്തുക

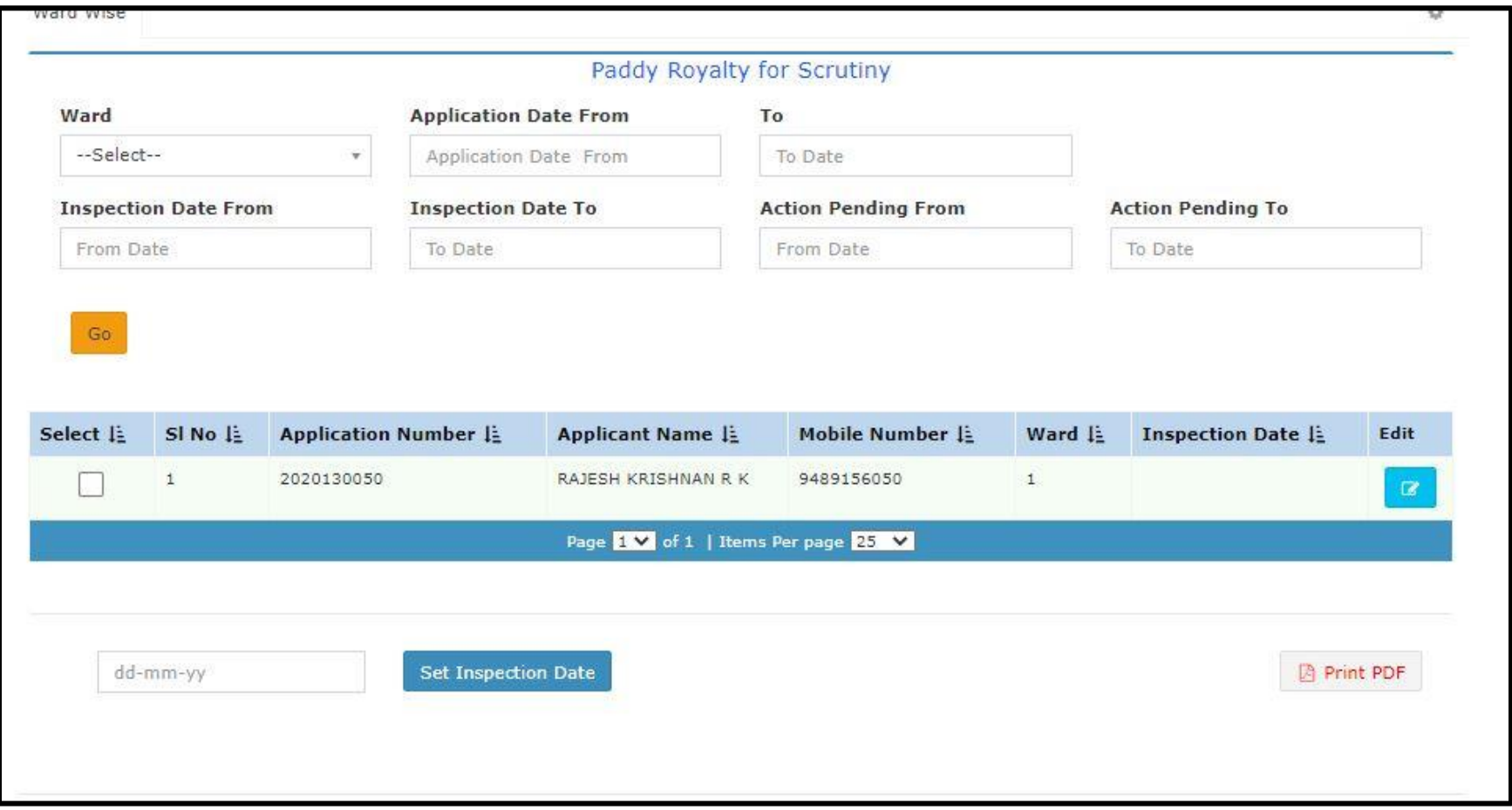

#### പാഡി റോയൽറ്റി – കൃഷി അസിസ്റ്റൻറ് എങ്ങനെ പരിശോധന രേഖപ്പെടുത്താം

- 6. ഇപ്പോൾ പരിശോധനയ്ക്കായി അവശേഷിക്കന്ന അപേക്ഷകൾ കാണാൻ സാധിക്കുന്നതാണ്.
- 7. നിങ്ങൾ പരിശോധന നടത്താൻ ഉദ്ദേശിക്കന്ന തീയതി കർഷകനെ അറിയിക്കാൻ വേണ്ടി Set Inspection Date എന്ന മെന്മവിൽ തീയതി തിരഞ്ഞെടുത്ത് Set Inspection Date എന്ന ബട്ടൻ അമർമ്മുക. തുടർന്ന് താഴെ കാണുന്ന മാതൃകയിൽ സന്ദേശം ലഭിക്കം.
- 8. പരിശോധനാ വിവരങ്ങൾ രേഖപ്പെടുത്തുന്നതിന് വേണ്ടി അപേക്ഷയുടെ വലതു വശത്തുള്ള എഡിറ്റ് ബട്ടൻ അമർത്തുക.

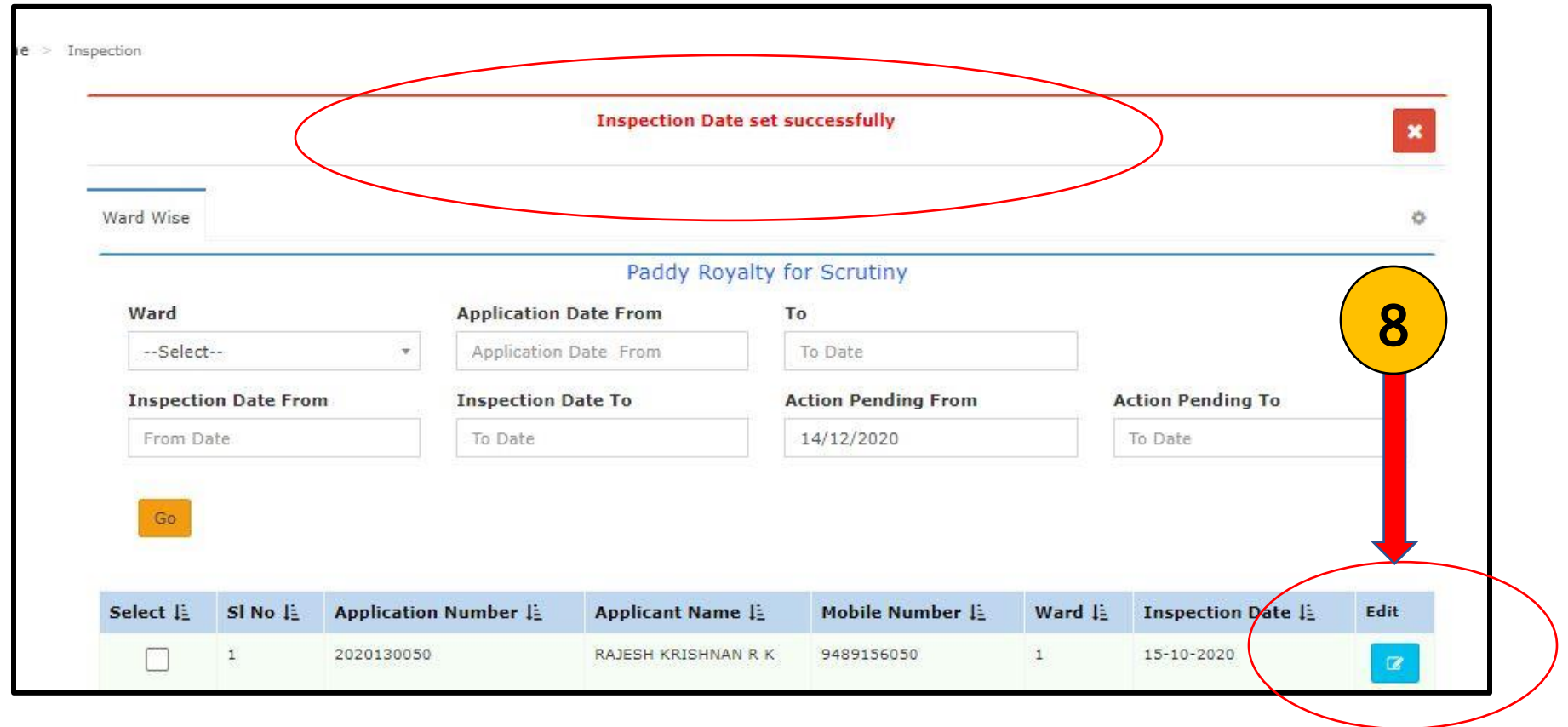

9. ഇടർന്ന് വരുന്ന പേജിൽ പരിശോധിച്ച വിവരങ്ങൾ രേഖപ്പെടുത്താവുന്നതാണ്. കർഷകന്റെ വ്യക്തി വിവരങ്ങൾ, ഭ്രമിയുടെ വിവരങ്ങൾ, കൃഷിയുടെ വിവരങ്ങൾ എന്നിവ ഇവിടെ കാണാൻ സാധിക്കം.

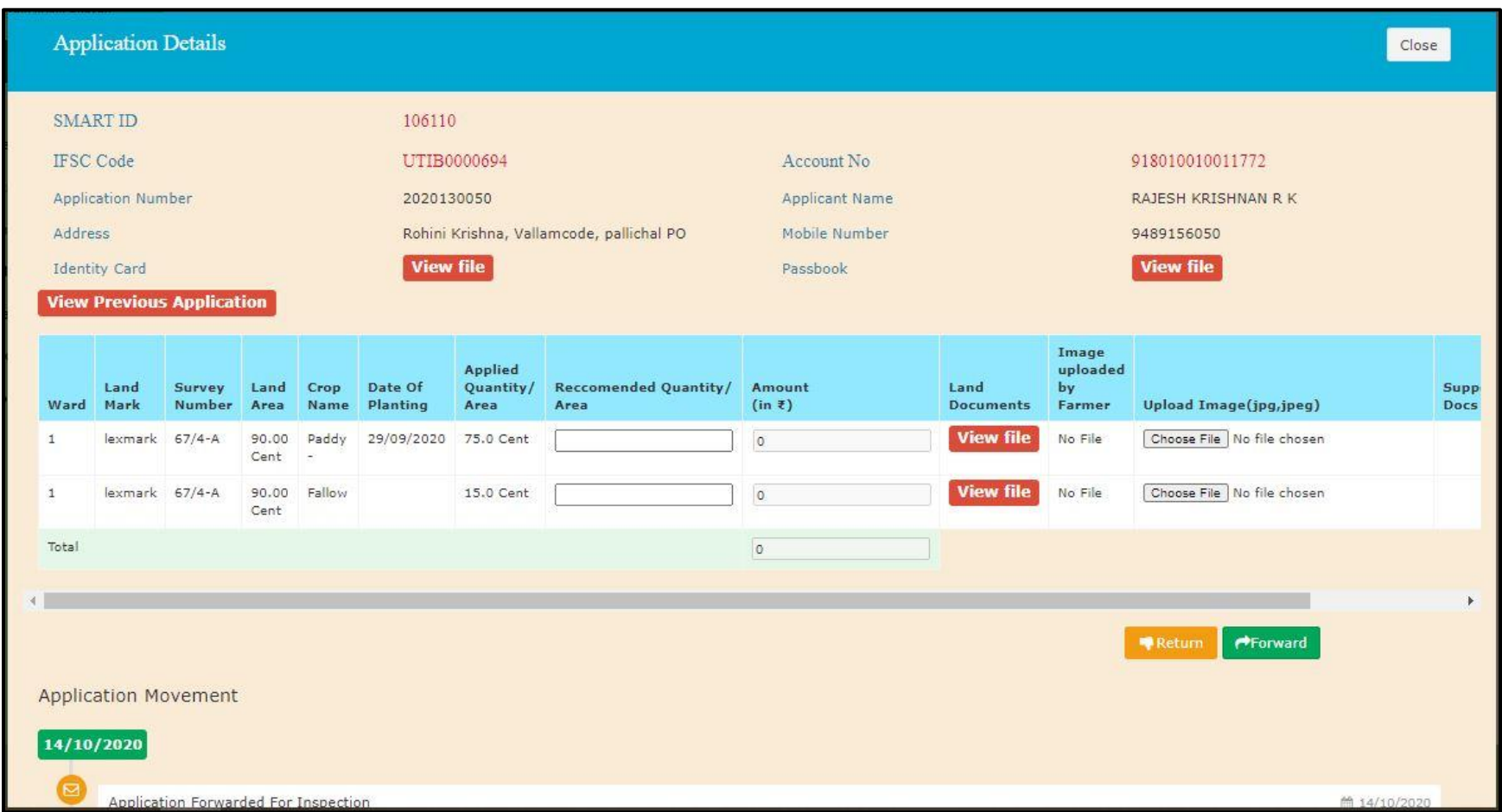

10. **View Previous Applications** എന്ന ബട്ടൻ അമർത്തിയാൽ അപേക്ഷകൻ മുൻപ് സമർപ്പിച്ചിട്ടുള്ള അപേക്ഷകൾ കാണാൻ സാധിക്കും.

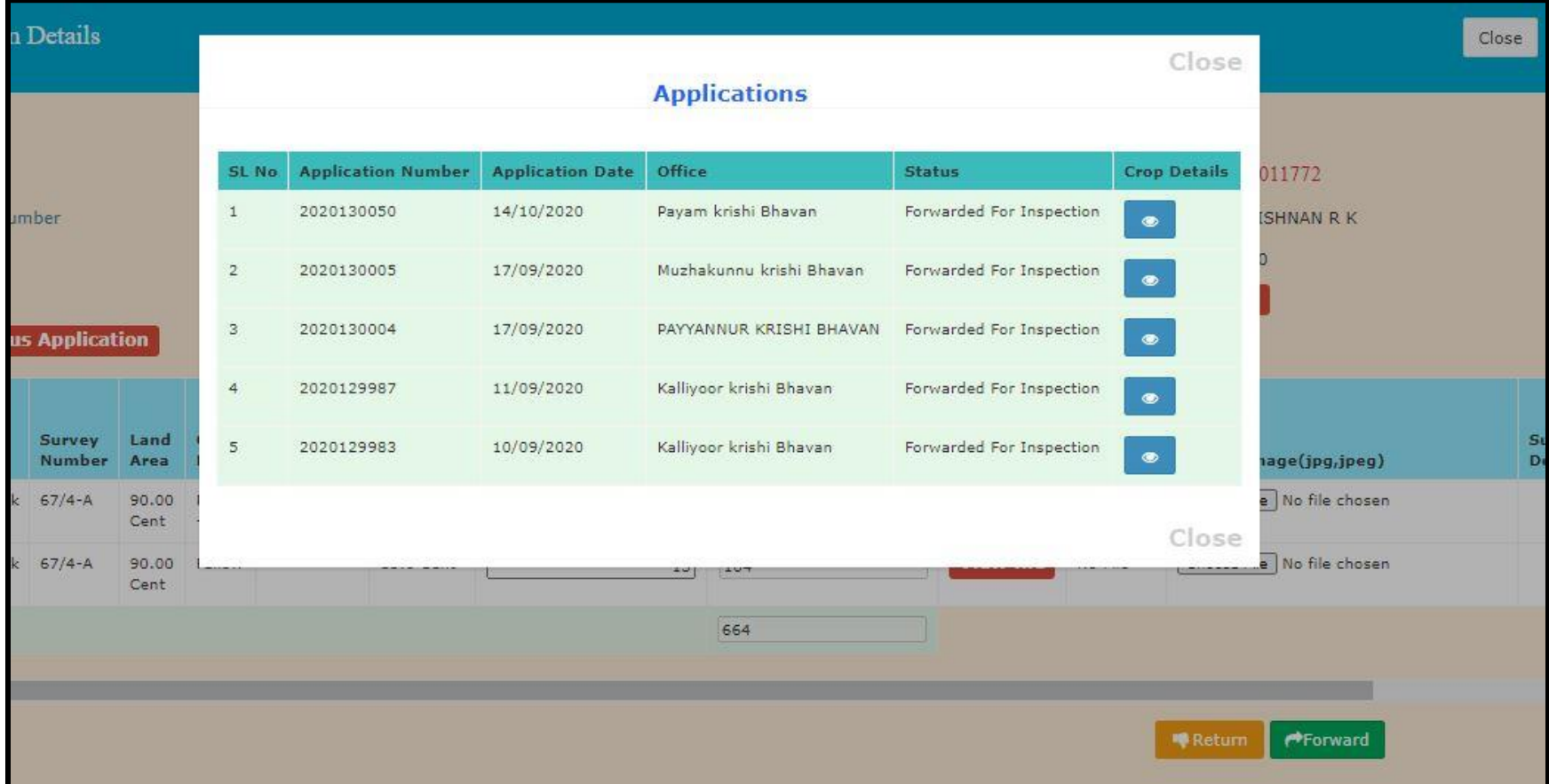

- 11. കൃഷിയിടത്തിന്റെ ഫോട്ടോ അപ്.ലോഡ് ചെയ്യുന്നതിനുള്ള ബട്ടൻ ഇവിടെ നൽകിയിട്ടുണ്ട്. ഇത് ആവശ്യമെങ്കിൽ നൽകുക.
- 12. റോയൽറ്റിക്കായി ശുപാർശ ചെയ്യുന്ന സ്ഥല വിസ്തതി രേഖപ്പെടുത്തിയ ശേഷംവലതു വശത്തുള്ള വെരിഫൈ ബട്ടൻ അമർത്തുക.

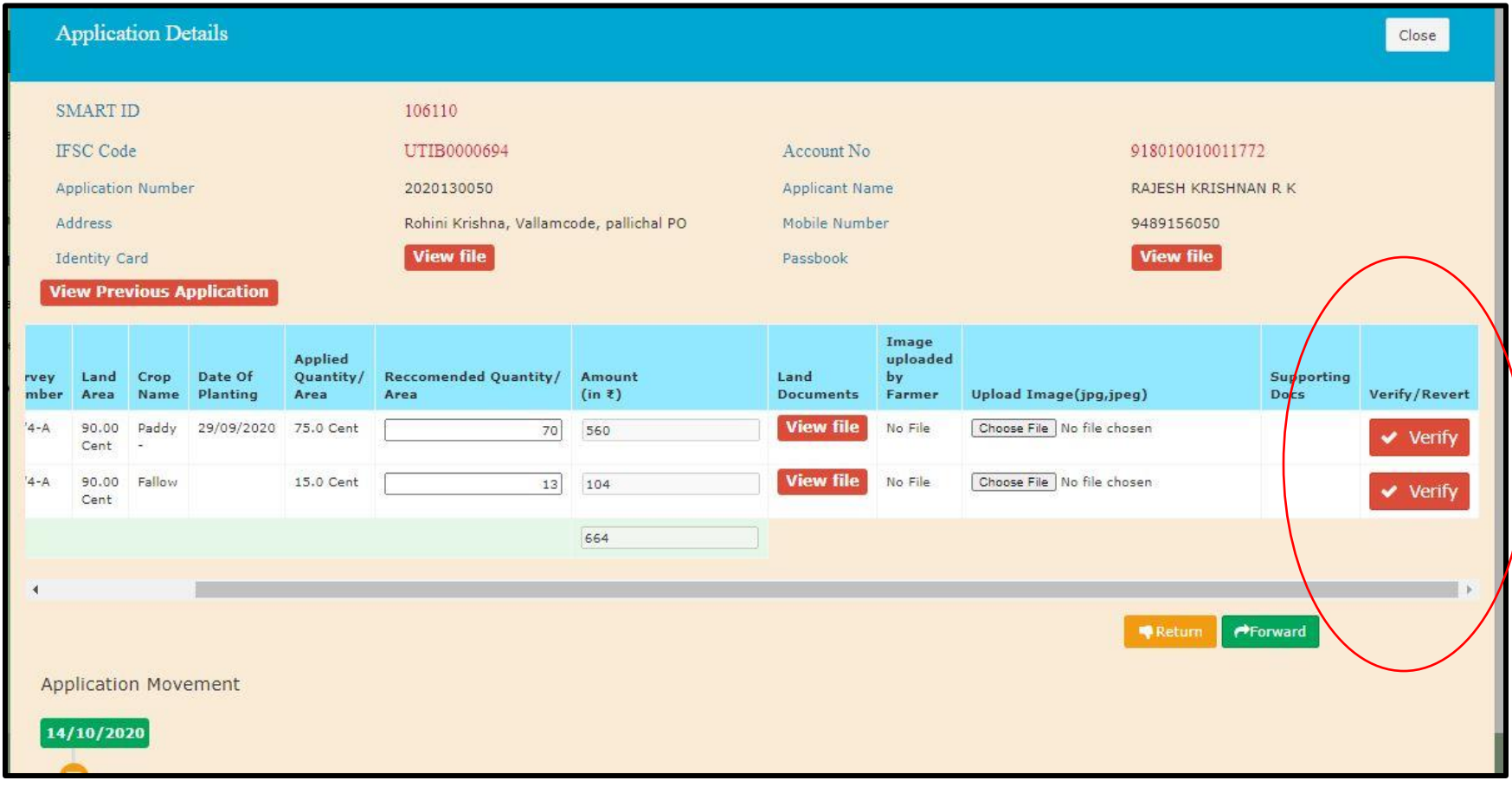

#### 13. ഇടർന്ന് Yes Verify it എന്ന ബട്ടൻ അമർത്തുക

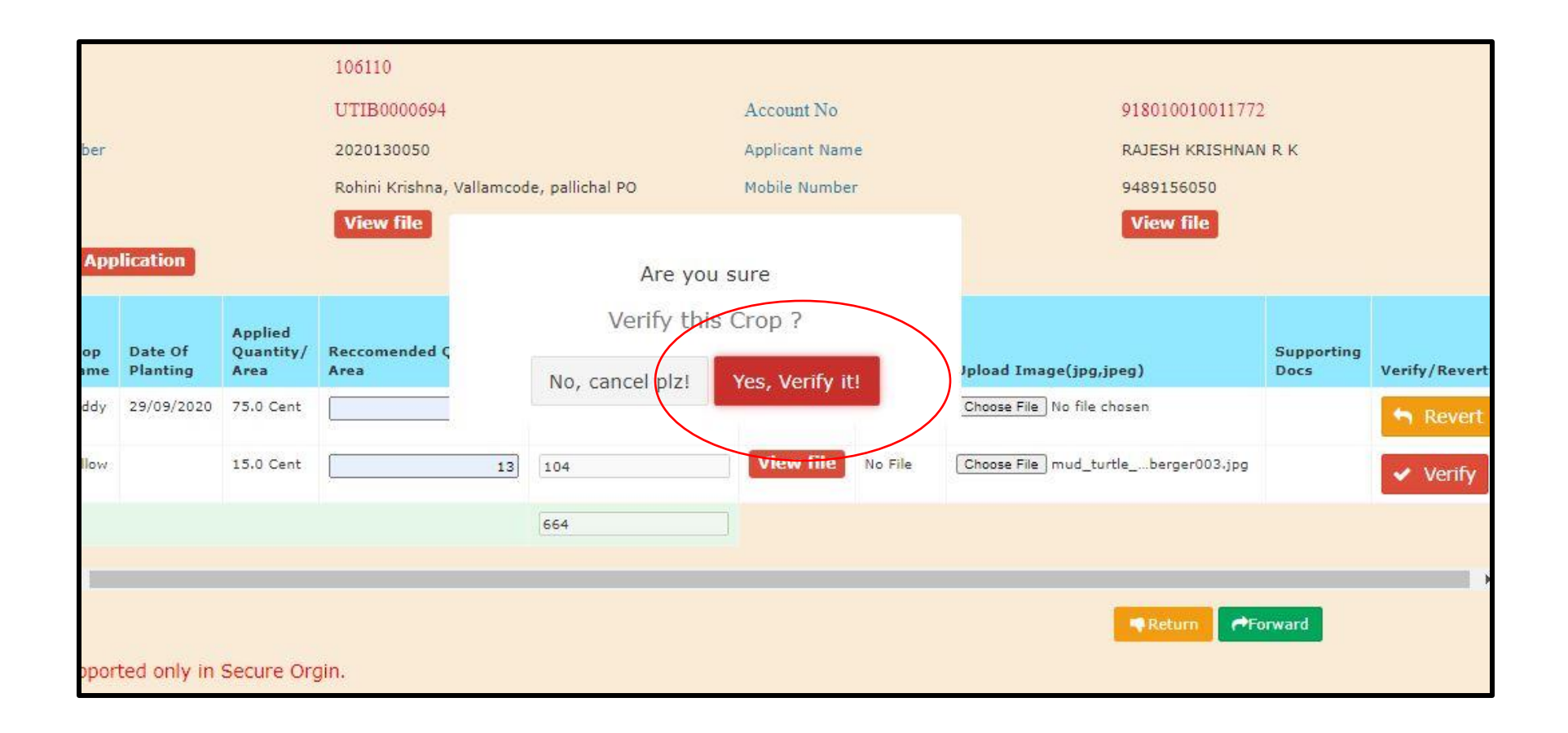

#### പാഡി റോയൽറ്റി – കൃഷി അസിസ്റ്റൻറ് എങ്ങനെ പരിശോധന രേഖപ്പെടുത്താം

- 14. അപേക്ഷയിൽ നൽകിയിട്ടുള്ള എല്ലാ വിവരങ്ങളും verify ചെയ്താൽ മാത്രമേ അപേക്ഷ ഫോർവേഡ് ചെയ്യാൻ സാധിക്കൂ.
- 15. Verify ആയിക്കഴിഞ്ഞാൽ താഴെകാണന്ന മാതൃകയിൽ താങ്കൾക്ക് സന്ദേശം ലഭിക്കും. ( *ശ്രദ്ധിക്കുക : നെറ്റ്വർക്ക് സ്പീഡ്* അനുസരിച്ച് ഈ സന്ദേശം ലഭിക്കുന്നതിൽ ചെറിയൊരു താമസം ഉണ്ടായേക്കാം. Verify ബട്ടൻ അമർത്തി ഈ സന്ദേശത്തിനായി കാത്തിരിക്കുക)
- 16. എല്ലാം verify ചെയ്തതിനു ശേഷം Forward ബട്ടൻ അമർത്തുക

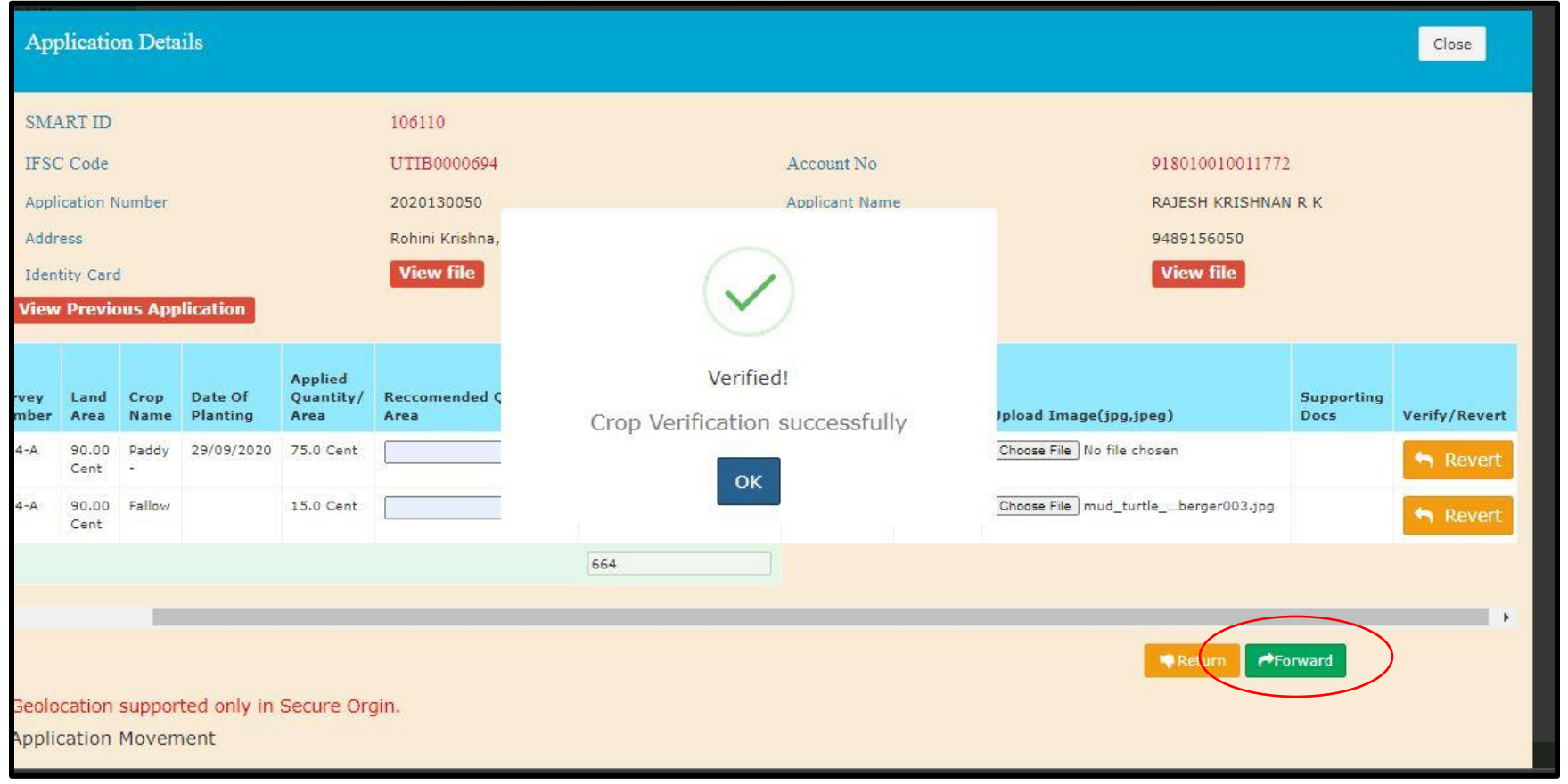

17. ഇടർന്ന് വരുന്ന സർട്ടിഫിക്കറ്റ് പേജിൽ അനയോജ്യമായ ഒന്ന് തിരഞ്ഞെടുത്ത് അഭിപ്രായങ്ങൾ രേഖപ്പെടുത്താൻ ഉണ്ടെങ്കിൽ അതും ചെയ്തു കഴിഞ്ഞു Forward എന്ന ബട്ടൻ അമർത്തുക.

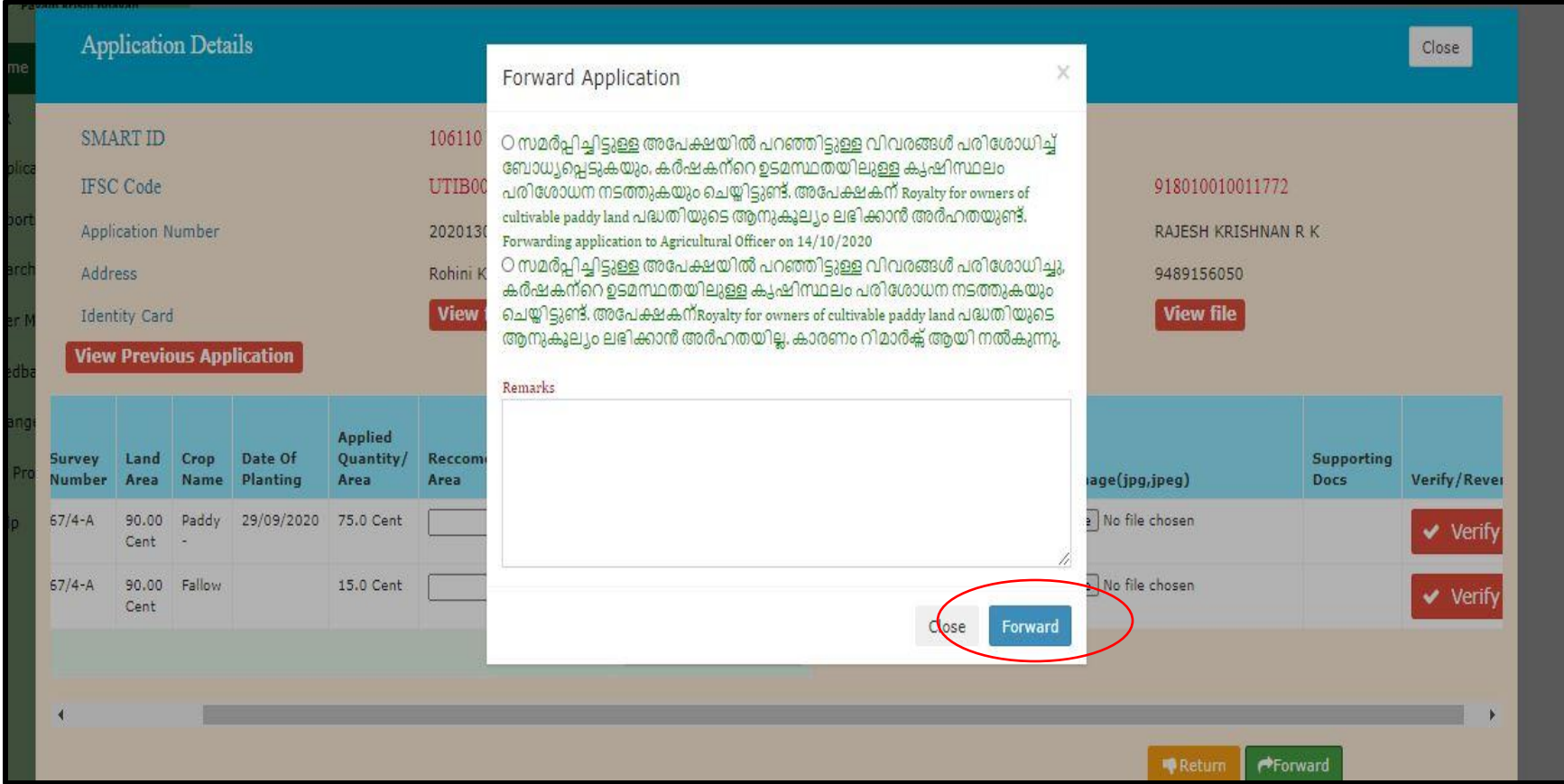

18. ഇപ്പോൾ പ്രസ്തത അപേക്ഷ കൃഷി ഓഫീസറുടെ ലോഗിനിലേക്ക് ഫോർവേഡ് ചെയ്തതായി താഴെ കാണന്ന മാതൃകയിൽ സന്ദേശം ലഭിക്കം.

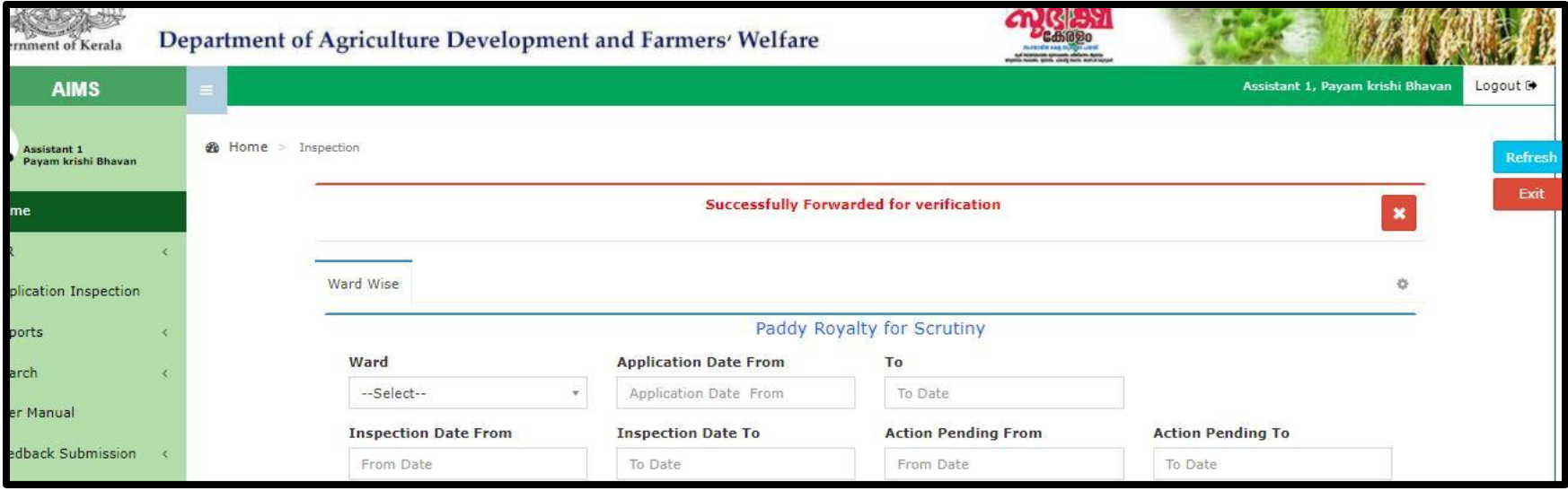